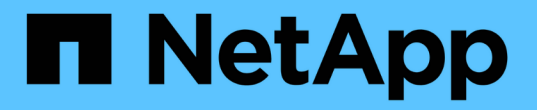

# 物理ストレージをセットアップする

System Manager Classic

NetApp June 22, 2024

This PDF was generated from https://docs.netapp.com/ja-jp/ontap-system-manager-classic/online-help-96-97/task\_assigning\_disks\_to\_nodes.html on June 22, 2024. Always check docs.netapp.com for the latest.

# 目次

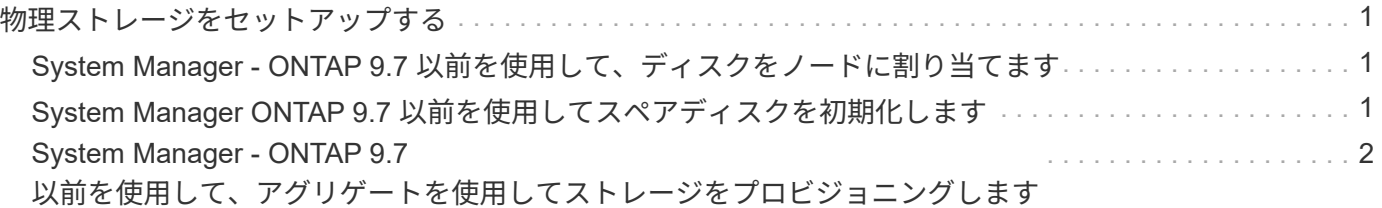

## <span id="page-2-0"></span>物理ストレージをセットアップする

## <span id="page-2-1"></span>**System Manager - ONTAP 9.7** 以前を使用して、ディスクをノ ードに割り当てます

ONTAP System Manager クラシック( ONTAP 9.7 以前で使用可能)を使用して未割り 当てディスクの所有権を特定のノードに割り当てることで、アグリゲートやストレージ プールの容量を拡張することができます。

このタスクについて

- ディスクの割り当ては、次の条件に当てはまる場合に実行できます。
	- 選択したディスクのコンテナタイプは「 unassigned 」である必要があります。
	- ディスクが HA ペア内のノードに接続されている。
	- ディスクがノードで認識されている必要があります。
- MetroCluster 構成の場合、 System Manager でディスクを割り当てることはできません。

代わりにコマンドラインインターフェイスを使用してください。

手順

- 1. Storage \* > \* Aggregates & Disks \* > \* Disks \* をクリックします。
- 2. [\* Disks (ディスク) ] ウィンドウで、 [\* Inventory (インベントリ) ] タブを選択します。
- 3. 割り当てるディスクを選択し、 \* assign \* をクリックします。
- 4. ディスクの割り当て \* ダイアログボックスで、ディスクを割り当てるノードを選択します。
- 5. [**Assign**] をクリックします。

### <span id="page-2-2"></span>**System Manager ONTAP 9.7** 以前を使用してスペアディスクを 初期化します

ONTAP System Manager クラシック( ONTAP 9.7 以前で使用可能)を使用して、すべ てのデータを消去し、ディスクに 0 を書き込むことでスペアディスクをフォーマットす ることができます。これらのディスクは新しいアグリゲートで使用できます。

このタスクについて

スペアディスクを初期化すると、アレイ LUN も含め、クラスタ内のすべてのスペアが初期化されます。特定 のノードまたはクラスタ全体について、スペアディスクを初期化することができます。

手順

- 1. Storage \* > \* Aggregates & Disks \* > \* Disks \* をクリックします。
- 2. [\* Disks (ディスク) ] ウィンドウで、 [\* Inventory (インベントリ) ] タブを選択します。
- 3. [\* Zero Spares] をクリックします。
- 4. [**Zero Spares**] ダイアログ・ボックスで ' ディスクをゼロにするノードまたはすべてのノードを選択します
- 5. ゼロ化処理を確定するには、「ゼロ化されていないスペアをすべて初期化」チェックボックスを選択しま す。
- 6. [\* Zero Spares] をクリックします。
	- 関連情報 \*

[アグリゲートの作成に関するストレージの推奨事項](https://docs.netapp.com/ja-jp/ontap-system-manager-classic/online-help-96-97/concept_storage_recommendations_for_creating_aggregates.html)

## <span id="page-3-0"></span>**System Manager - ONTAP 9.7** 以前を使用して、アグリゲート を使用してストレージをプロビジョニングします

ONTAP System Manager クラシック( ONTAP 9.7 以前で使用可能)を使用して、スト レージの推奨事項に基づいてアグリゲートを作成したり、要件に応じて手動でアグリゲ ートを作成したりできます。System Manager を使用して、 1 つ以上のボリュームにス トレージを提供するための Flash Pool アグリゲート、 SnapLock アグリゲート、および FabricPool 対応アグリゲートを作成できます。

作業を開始する前に

アグリゲートを作成するための十分なスペアディスクが必要です。

このタスクについて

System Manager を使用して次の操作を実行することはできません。

• サイズが異なるディスクを組み合わせる。これは、サイズが異なるスペアディスクが十分にある場合でも 同様です。

最初は同じサイズのディスクでアグリゲートを作成しておき、あとでサイズが異なるディスクを追加しま す。

• チェックサムタイプが異なるディスクを組み合わせる。

最初は単一のチェックサムタイプのアグリゲートを作成しておき、あとで別のチェックサムタイプのスト レージを追加します。

ストレージの推奨事項に基づいてアグリゲートを作成

ONTAP System Manager クラシック( ONTAP 9.7 以前で使用可能)を使用して、ストレージの推奨事項に基 づいてアグリゲートを作成できます。ストレージシステムの構成が System Manager で分析され、作成する アグリゲートの数、利用可能なノード、利用可能なスペアディスクなど、ストレージの推奨事項が提示されま す。

このタスクについて

• Cloud Volumes ONTAP 、 ONTAP Select 、 MetroCluster の各構成では、ストレージに関する推奨事項に 基づいてアグリゲートを作成することはできません。

• エラーがある場合は画面に表示されます。

エラーを修正してストレージの推奨事項に基づいてアグリゲートを作成するか、アグリゲートを手動で作

成することができます。

手順

- 1. 次のいずれかの方法を使用してアグリゲートを作成します。
	- [ \* アプリケーションと階層 \* > \* ストレージ階層 \* > \* アグリゲートの追加 \* ] をクリックします。
	- [ \* ストレージ \* > \* アグリゲートとディスク \* > \* アグリゲート \* > \* 作成 \* ] をクリックします。
- 2. ストレージの推奨事項を確認し、 \* Submit \* をクリックします。

情報ダイアログボックスにアグリゲートのステータスが表示されます。

- 3. Run in Background \* (バックグラウンドで実行)をクリックして、 \* Aggregates \* ウィンドウに移動し ます。
- 4. 更新 \* をクリックすると、作成されたアグリゲートが表示されます。

アグリゲートを手動で作成する

HDD のみまたは SSD のみで構成されるアグリゲートは、 ONTAP System Manager クラシック( ONTAP 9.7 以前で使用可能)を使用して手動で作成できます。

作業を開始する前に

ディスクはすべて同じサイズである必要があります。

このタスクについて

- ONTAP Select で 4 ノードクラスタのアグリゲートを作成する場合、デフォルトではミラーアグリゲート のオプションが選択されます。
- ONTAP 9.0 以降では、ディスクサイズが 10TB 以上のアグリゲートを作成できます。
- アグリゲートディスクのディスクタイプが FSAS または MSATA で、ディスクサイズが 10TB 以上の場 合、選択できる RAID タイプは RAID-TEC のみです。

手順

1. 次のいずれかの方法を使用してアグリゲートを作成します。

◦ [ \* アプリケーションと階層 \* > \* ストレージ階層 \* > \* アグリゲートの追加 \* ] をクリックします。 ◦ [ \* ストレージ \* > \* アグリゲートとディスク \* > \* アグリゲート \* > \* 作成 \* ] をクリックします。

- 2. アグリゲートを作成するには、 \* アグリゲートを手動で作成 \* オプションを有効にしてください。
- 3. アグリゲートを作成するには、次の手順
	- a. アグリゲート名、ディスクタイプ、およびアグリゲートに含めるディスクまたはパーティションの数 を指定します。

ディスクサイズが最大のディスクグループに対して、最小限のホットスペアのルールが適用されま す。

- b. \*オプション:\*アグリゲートのRAID構成を変更します。
	- i. [ 変更 ( Change ) ] をクリックします。
	- ii. RAID構成の変更\*ダイアログボックスで、RAIDタイプとRAIDグループサイズを指定します。

共有ディスクでは、 RAID DP と RAID-TEC の 2 つの RAID タイプがサポートされます。

iii. [ 保存 ( Save ) ] をクリックします。

c. アグリゲートをミラーする場合は、 [ このアグリゲートをミラーリングする \* ] チェックボックスをオ ンにします。

MetroCluster 構成の場合、ミラーされていないアグリゲートは作成できません。したがって、 MetroCluster 構成では、ミラーリングオプションがデフォルトで有効になります。

4. [ 作成( Create ) ] をクリックします。

結果

指定した構成でアグリゲートが作成され、アグリゲートウィンドウのアグリゲートのリストに追加されます。

#### **Flash Pool**アグリゲートを手動で作成する

ONTAP System Manager クラシック( ONTAP 9.7 以前で使用可能)を使用して、 Flash Pool アグリゲート を手動で作成したり、 SSD を追加して既存の HDD アグリゲートを Flash Pool アグリゲートに変換したりで きます。新しい HDD アグリゲートを作成する場合、 SSD キャッシュをプロビジョニングして、 Flash Pool アグリゲートを作成できます。

作業を開始する前に

- Flash Pool アグリゲートの SSD 層のサイズと構成について、プラットフォームとワークロードそれぞれ に固有なベストプラクティスに注意する必要があります。
- すべての HDD を初期化する必要があります。
- アグリゲートに SSD を追加する場合は、既存の SSD と専用の SSD がすべて同じサイズである必要があ ります。

このタスクについて

- Flash Pool アグリゲートの作成にはパーティショニングされた SSD は使用できません。
- キャッシュソースがストレージプールの場合、アグリゲートをミラーすることはできません。
- ONTAP 9.0 以降では、ディスクサイズが 10TB 以上のアグリゲートを作成できます。
- アグリゲートディスクのディスクタイプが FSAS または MSATA で、ディスクサイズが 10TB 以上の場 合、 RAID-TEC のみを使用できます。

手順

1. 次のいずれかの方法を使用してアグリゲートを作成します。

◦ [ \* アプリケーションと階層 \* > \* ストレージ階層 \* > \* アグリゲートの追加 \* ] をクリックします。

◦ [ \* ストレージ \* > \* アグリゲートとディスク \* > \* アグリゲート \* > \* 作成 \* ] をクリックします。

- 2. アグリゲートを作成するには、 \* アグリゲートを手動で作成 \* オプションを有効にしてください。
- 3. アグリゲートの作成 \* ウィンドウで、アグリゲート名、ディスクタイプ、およびアグリゲートに HDD を 含めるディスクまたはパーティションの数を指定します。
- 4. アグリゲートをミラーする場合は、 [ このアグリゲートをミラーリングする \* ] チェックボックスをオンに します。

MetroCluster 構成の場合、ミラーされていないアグリゲートは作成できません。したがって、 MetroCluster 構成では、ミラーリングオプションがデフォルトで有効になります。

- 5. [ \* このアグリゲートで Flash Pool キャッシュを使用する \* ] をクリックします。
- 6. キャッシュソースを指定します。

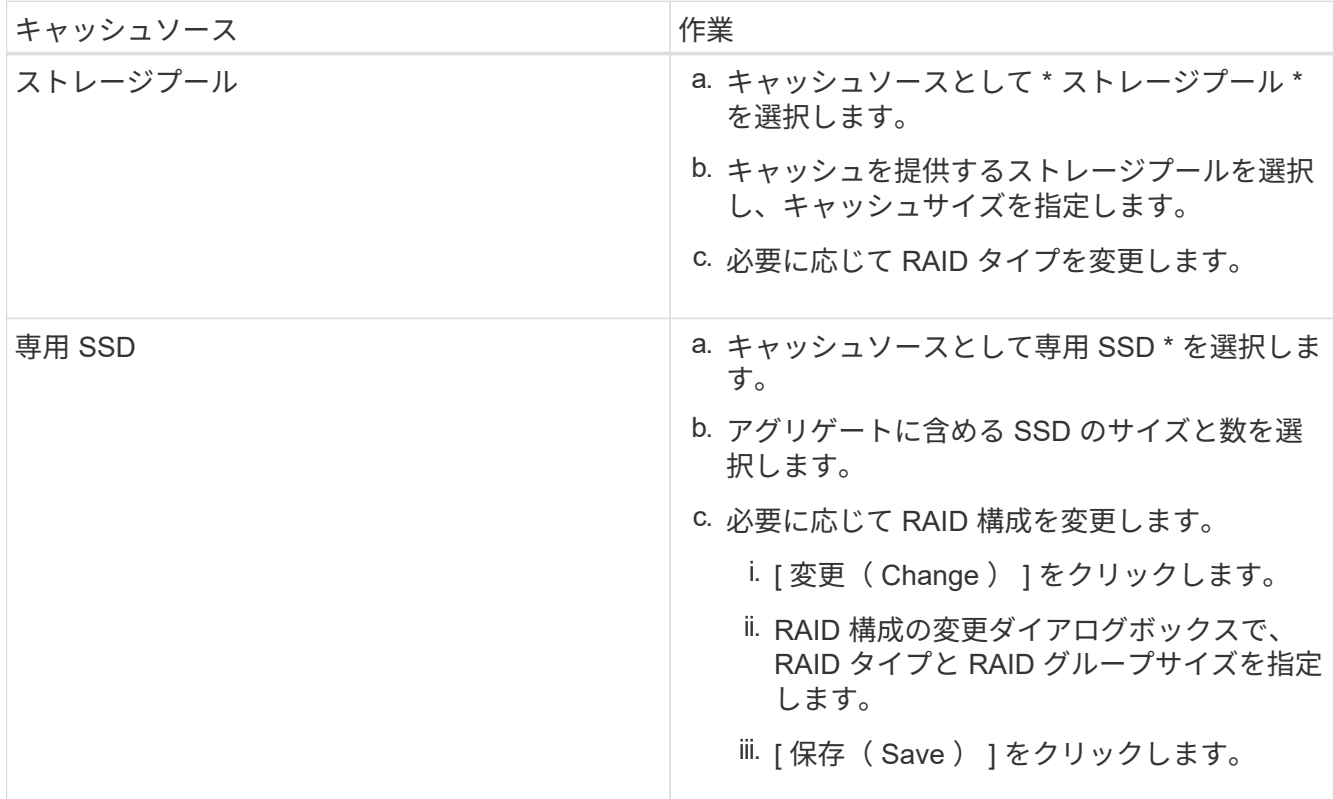

7. [ 作成( Create ) ] をクリックします。

結果

指定した構成で Flash Pool アグリゲートが作成され、アグリゲートウィンドウのアグリゲートのリストに追 加されます。

#### **SnapLock** アグリゲートを手動で作成する

System Manager クラシック( ONTAP 9.7 以前で使用可能)を使用して、 SnapLock Compliance アグリゲー トまたは SnapLock Enterprise アグリゲートを手動で作成できます。これらのアグリゲート上に SnapLock ボ リュームを作成すると、「 Write Once Read Many 」 (WORM) 機能を利用できます。

作業を開始する前に

SnapLock ライセンスが追加されている必要があります。

このタスクについて

- MetroCluster 構成では、 SnapLock エンタープライズアグリゲートのみを作成できます。
- アレイ LUN については、 SnapLock Enterprise アグリゲートのみがサポートされます。
- ONTAP 9.0 以降では、ディスクサイズが 10TB 以上のアグリゲートを作成できます。
- アグリゲートディスクのディスクタイプが FSAS または MSATA で、ディスクサイズが 10TB 以上の場

合、 RAID-TEC のみを使用できます。

- ONTAP 9.1 以降では、 AFF プラットフォーム上に SnapLock アグリゲートを作成できます。
- 手順

1. 次のいずれかの方法を使用して SnapLock アグリゲートを作成します。

◦ [ \* アプリケーションと階層 \* > \* ストレージ階層 \* > \* アグリゲートの追加 \* ] をクリックします。 ◦ [ \* ストレージ \* > \* アグリゲートとディスク \* > \* アグリゲート \* > \* 作成 \* ] をクリックします。

- 2. アグリゲートを作成するには、 \* アグリゲートを手動で作成 \* オプションを有効にしてください。
- 3. SnapLock アグリゲートを作成するには、次の手順を
	- a. アグリゲート名、ディスクタイプ、およびアグリゲートに含めるディスクまたはパーティションの数 を指定します。

SnapLock Compliance アグリゲートの名前は、作成後に変更することはできません。

ディスクサイズが最大のディスクグループに対して、最小限のホットスペアのルールが適用されま す。

- b. \*オプション:\*アグリゲートのRAID構成を変更します。
	- i. [ 変更( Change ) ] をクリックします。
	- ii. RAID 構成の変更ダイアログボックスで、 RAID タイプと RAID グループサイズを指定します。

共有ディスクでは RAID タイプとして RAID-DP と RAID-TEC の 2 つがサポートされます。

iii. [ 保存( Save ) ] をクリックします。

- c. SnapLock タイプを指定します。
- d. システム ComplianceClock を初期化していない場合は、 [Initialize ComplianceClock \*] チェックボッ クスをオンにします。
	- このオプションは、 ComplianceClock がすでにノードで初期化されている場合は表示されません。

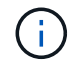

現在のシステム時間が正しいことを確認してください。ComplianceClock はシステム時 間に基づいて設定され、設定後に変更または停止することはできません。

e. \*オプション:\*アグリゲートをミラーリングする場合は、\*このアグリゲートをミラーリング\*チェック ボックスを選択します。

MetroCluster 構成の場合、ミラーされていないアグリゲートは作成できません。したがって、 MetroCluster 構成では、ミラーリングオプションがデフォルトで有効になります。

- デフォルトでは、 SnapLock Compliance アグリゲートに対しては無効になります。
- 4. [作成 ( Create ) ] をクリックします。

#### **FabricPool**対応アグリゲートを手動で作成する

ONTAP System Manager クラシック( ONTAP 9.7 以前で利用可能)を使用して、 FabricPool 対応アグリゲ

ートを手動で作成したり、既存の SSD アグリゲートにクラウド階層を接続して FabricPool 対応アグリゲー トに変換したりできます。

作業を開始する前に

- クラウド階層を作成し、 SSD アグリゲートが配置されたクラスタに接続しておく必要があります。
- オンプレミスのクラウド階層を作成しておく必要があります。
- クラウド階層とアグリゲートの間に専用のネットワーク接続が確立されている必要があります。

このタスクについて

次のオブジェクトストアをクラウド階層として使用できます。

- StorageGRID
- Alibaba Cloud ( System Manager 9.6 以降)
- Amazon Web Services ( AWS ) Simple Storage Service ( S3 )
- Amazon Web Services ( AWS ) Commercial Cloud Service ( C2S )
- Microsoft Azure Blob Storage
- IBM クラウド
- Google Cloud
- $(i)$

• オンプレミスの Azure サービスである Azure Stack はサポートされていません。

• StorageGRID 以外のオブジェクトストアをクラウド階層として使用する場合は、 FabricPool 容量ライセンスが必要です。

#### 手順

1. 次のいずれかの方法を使用して FabricPool 対応アグリゲートを作成します。

◦ [ \* アプリケーションと階層 \* > \* ストレージ階層 \* > \* アグリゲートの追加 \* ] をクリックします。

- [ \* ストレージ \* > \* アグリゲートとディスク \* > \* アグリゲート \* > \* 作成 \* ] をクリックします。
- 2. アグリゲートを作成するには、 \* アグリゲートを手動で作成 \* オプションを有効にしてください。
- 3. FabricPool 対応アグリゲートを作成します。
	- a. アグリゲート名、ディスクタイプ、およびアグリゲートに含めるディスクまたはパーティションの数 を指定します。

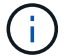

FabricPool 対応アグリゲートは、オールフラッシュ(オール SSD )アグリゲートでの みサポートされます。

ディスクサイズが最大のディスクグループに対して、最小限のホットスペアのルールが適用されま す。

- b. \*オプション:\*アグリゲートのRAID構成を変更します。
	- i. [ 変更 ( Change ) ] をクリックします。
	- ii. RAID 構成の変更ダイアログボックスで、 RAID タイプと RAID グループサイズを指定します。

共有ディスクでは RAID タイプとして RAID-DP と RAID-TEC の 2 つがサポートされます。

iii. [ 保存 ( Save ) ] をクリックします。

4. 「 \* FabricPool \* 」チェックボックスを選択し、リストからクラウド階層を選択します。

5. [ 作成( Create ) ] をクリックします。

◦ 関連情報 \*

["](http://www.netapp.com/us/media/tr-4070.pdf)[ネ](http://www.netapp.com/us/media/tr-4070.pdf)[ットアップテクニ](http://www.netapp.com/us/media/tr-4070.pdf)[カ](http://www.netapp.com/us/media/tr-4070.pdf)[ルレポート](http://www.netapp.com/us/media/tr-4070.pdf) [4070](http://www.netapp.com/us/media/tr-4070.pdf) :[『](http://www.netapp.com/us/media/tr-4070.pdf) [Flash Pool Design and Implementation](http://www.netapp.com/us/media/tr-4070.pdf) [』](http://www.netapp.com/us/media/tr-4070.pdf)["](http://www.netapp.com/us/media/tr-4070.pdf)

Copyright © 2024 NetApp, Inc. All Rights Reserved. Printed in the U.S.このドキュメントは著作権によって保 護されています。著作権所有者の書面による事前承諾がある場合を除き、画像媒体、電子媒体、および写真複 写、記録媒体、テープ媒体、電子検索システムへの組み込みを含む機械媒体など、いかなる形式および方法に よる複製も禁止します。

ネットアップの著作物から派生したソフトウェアは、次に示す使用許諾条項および免責条項の対象となりま す。

このソフトウェアは、ネットアップによって「現状のまま」提供されています。ネットアップは明示的な保 証、または商品性および特定目的に対する適合性の暗示的保証を含み、かつこれに限定されないいかなる暗示 的な保証も行いません。ネットアップは、代替品または代替サービスの調達、使用不能、データ損失、利益損 失、業務中断を含み、かつこれに限定されない、このソフトウェアの使用により生じたすべての直接的損害、 間接的損害、偶発的損害、特別損害、懲罰的損害、必然的損害の発生に対して、損失の発生の可能性が通知さ れていたとしても、その発生理由、根拠とする責任論、契約の有無、厳格責任、不法行為(過失またはそうで ない場合を含む)にかかわらず、一切の責任を負いません。

ネットアップは、ここに記載されているすべての製品に対する変更を随時、予告なく行う権利を保有します。 ネットアップによる明示的な書面による合意がある場合を除き、ここに記載されている製品の使用により生じ る責任および義務に対して、ネットアップは責任を負いません。この製品の使用または購入は、ネットアップ の特許権、商標権、または他の知的所有権に基づくライセンスの供与とはみなされません。

このマニュアルに記載されている製品は、1つ以上の米国特許、その他の国の特許、および出願中の特許によ って保護されている場合があります。

権利の制限について:政府による使用、複製、開示は、DFARS 252.227-7013(2014年2月)およびFAR 5252.227-19(2007年12月)のRights in Technical Data -Noncommercial Items(技術データ - 非商用品目に関 する諸権利)条項の(b)(3)項、に規定された制限が適用されます。

本書に含まれるデータは商用製品および / または商用サービス(FAR 2.101の定義に基づく)に関係し、デー タの所有権はNetApp, Inc.にあります。本契約に基づき提供されるすべてのネットアップの技術データおよび コンピュータ ソフトウェアは、商用目的であり、私費のみで開発されたものです。米国政府は本データに対 し、非独占的かつ移転およびサブライセンス不可で、全世界を対象とする取り消し不能の制限付き使用権を有 し、本データの提供の根拠となった米国政府契約に関連し、当該契約の裏付けとする場合にのみ本データを使 用できます。前述の場合を除き、NetApp, Inc.の書面による許可を事前に得ることなく、本データを使用、開 示、転載、改変するほか、上演または展示することはできません。国防総省にかかる米国政府のデータ使用権 については、DFARS 252.227-7015(b)項(2014年2月)で定められた権利のみが認められます。

#### 商標に関する情報

NetApp、NetAppのロゴ、<http://www.netapp.com/TM>に記載されているマークは、NetApp, Inc.の商標です。そ の他の会社名と製品名は、それを所有する各社の商標である場合があります。